# Quick Tips For 2D Barcode Scanning

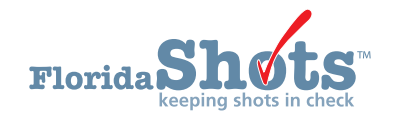

This quick tip guide is for providers utilizing the 2D barcode scanning feature within Florida SHOTS. The purpose of this feature is to help make data entry easier. Throughout this guide, you will find information showcasing its functionality in terms of adding demographics and vaccine information within patient records.

# Scanning Driver License (DL) Barcodes

Users can now scan the barcode from the back of a driver's license to look up patients in the Florida SHOTS registry. The following steps will show how to use the 2D barcode scanning feature when searching for a patient. Once your scanner is plugged in and ready for use, follow the information below.

## **STEP 1**

Log into [Florida SHOTS.](https://www.flshotsusers.com/)

## **STEP 2**

Click the **"Patients"** tab from the menu options, found on the left side of your screen. Once selected, the drop-down menu will appear. Click **"Search for Patient"**.

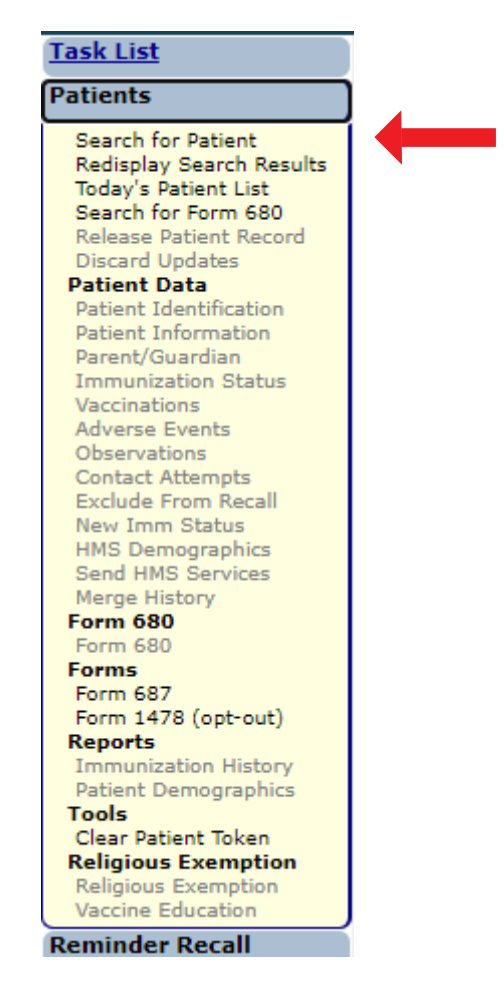

# **STEP 3**

This will bring you to the **"Patient Search"** page, where you will start your search by scanning the barcode<br>from the driver's license.

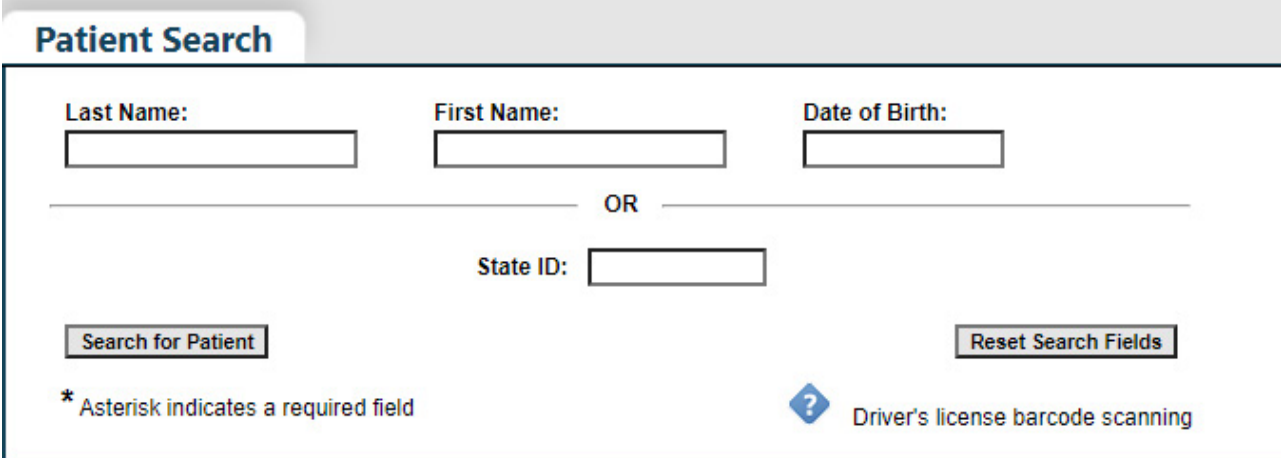

#### **NOTE:** A help-text option was added to the **"Patient Search"** page. By clicking on the icon beside **"Driver's license barcode scanning,"** you can open the help-text box and the portion regarding barcode scanning will be highlighted in yellow.

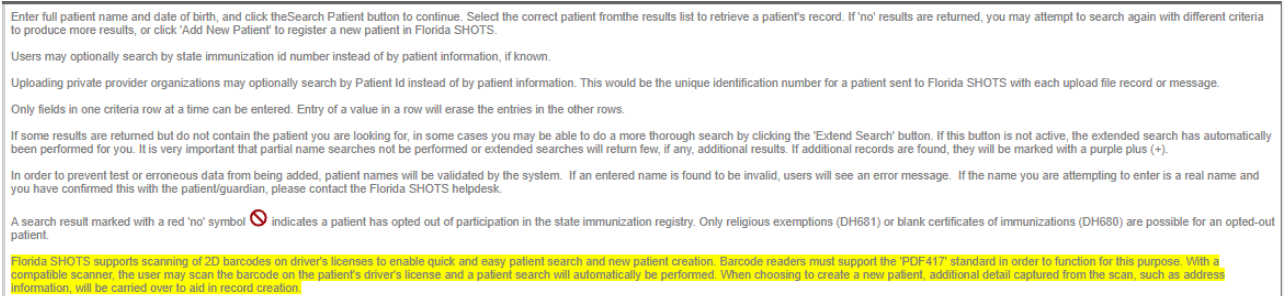

# **STEP 4**

Scan the back of the driver's license. The system will begin searching for the information connected to the license, then the search field areas will autofill with the patient's name and date of birth.

If the patient is **already** in the Florida SHOTs system, their record will appear for you to select. If the patient **is not**  in the Florida SHOTs system, **"No Matching Records Found"** will appear instead.

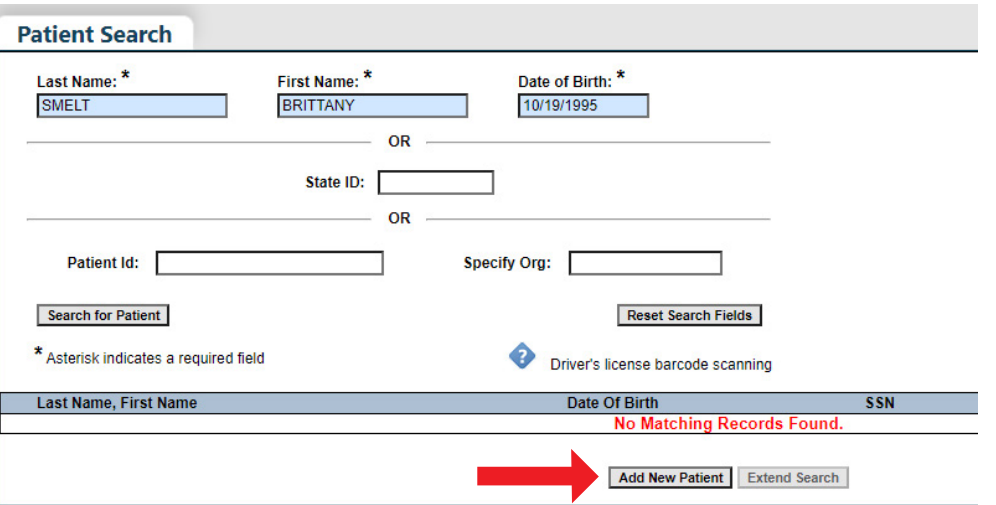

# **STEP 5**

If no matching records were found, add the patient into the Florida SHOTS system by clicking **"Add New Patient"**.

## **STEP 6**

When adding a new patient, you will notice the majority of the information has auto-populated, but there are<br>a few fields you will need to enter manually.

For example, the **"Race"** field, on the **"Patient Identification"** page of the record, was not automatically filled in and must be manually selected.

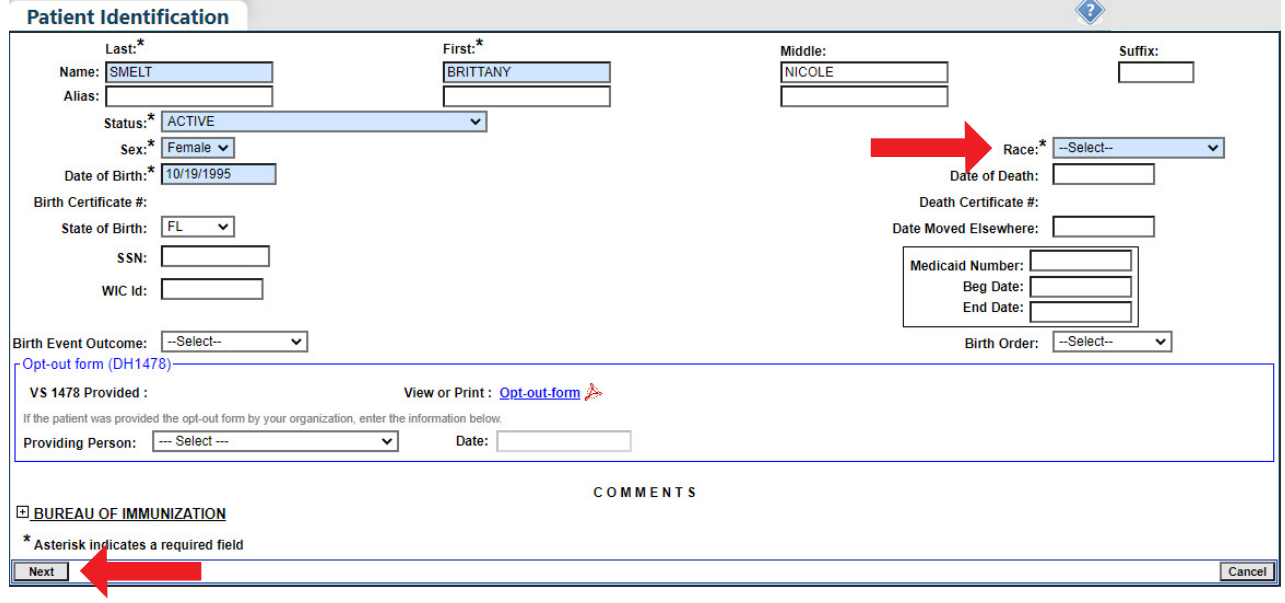

# **STEP 7**

Click **"Next"** to continue.

The system will automatically take you to next page of the record.

 **NOTE:** You will **not** be able to add the patient into the system until all required fields have been filled in, on all pages of the record.

## **STEP 8**

Click **"Submit"** once you are finished and ready to add the patient into the Florida SHOTS registry.

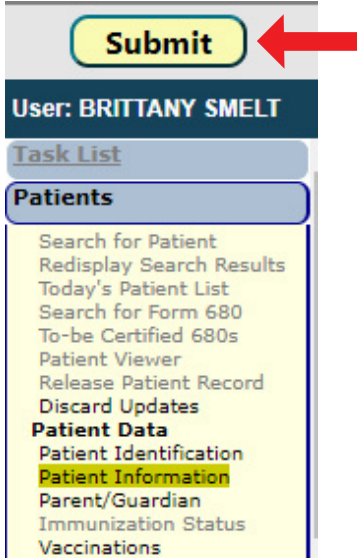

# Adding Vaccinations with Barcode Scanner

The 2D barcode scanning feature allows users to add vaccines into patient records, making data entry a quicker process. The information below will show you how to scan vaccine product barcodes and directly add the information into patient records.

 **NOTE:** The following steps take place after you have already entered the patient's record. Please make sure you are inside the client's record and your barcode scanner is plugged in and ready before proceeding.

### **STEP 1**

As you did before, under the **"Patients"** tab, click **"Vaccinations"** from the drop-down menu. This will take you<br>to the **"Vaccination List"** page. Click **"Add a Vaccination Record"**.

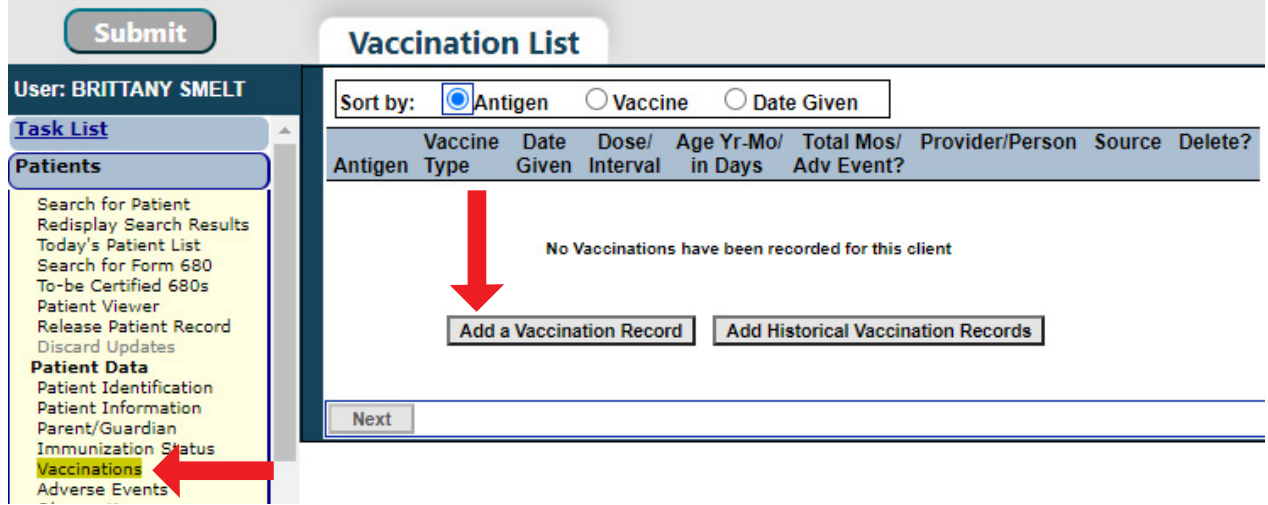

## **STEP 2**

You should now be on the **"Add Vaccination Record"** page. Click inside the **"Barcode Scan"** field.

**NOTE:** If the **"Barcode Scan"** field is green, the area is activated and the scanner can now be used.

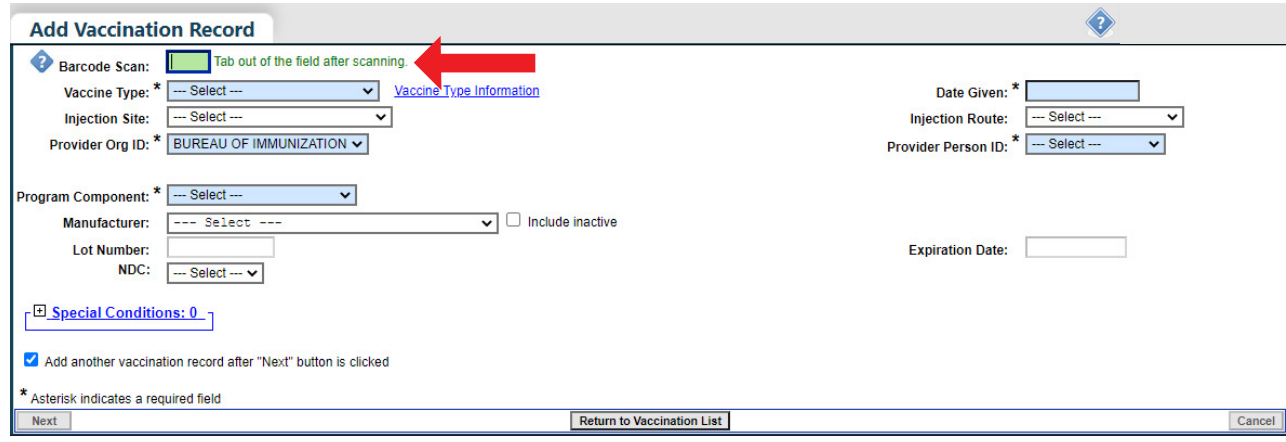

 **NOTE:** If the **"Barcode Scan"** field is red, the area is not activated and you cannot use the scanner until you click back inside the **"Barcode Scan"** field.

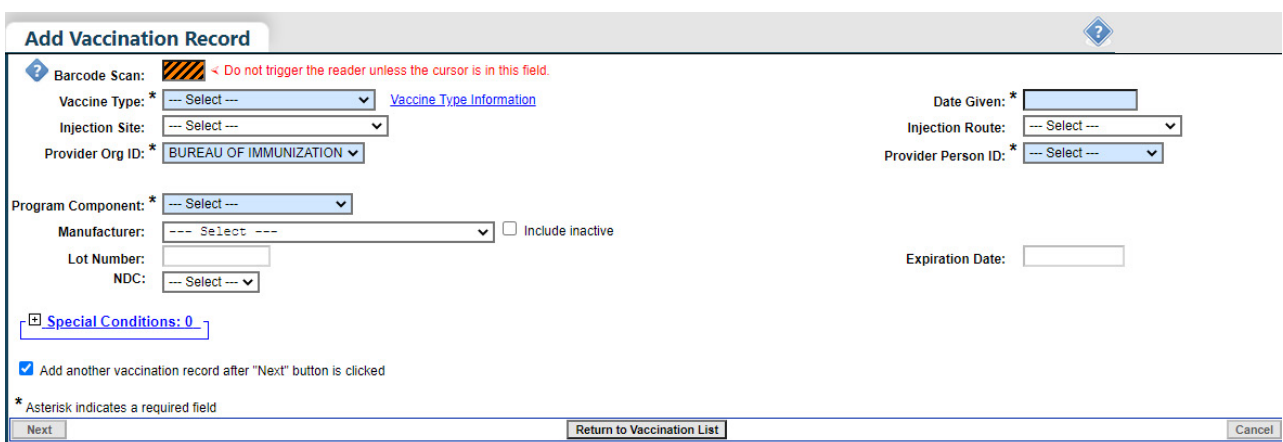

## **STEP 3**

Scan the vaccine product barcode.

 **NOTE:** You may use the barcode from a single-dose syringe or from the VIS form, as both hold document vaccine information.

### **STEP 4**

Although, the majority of the information has auto-populated there are some required fields you must fill in yourself before proceeding.

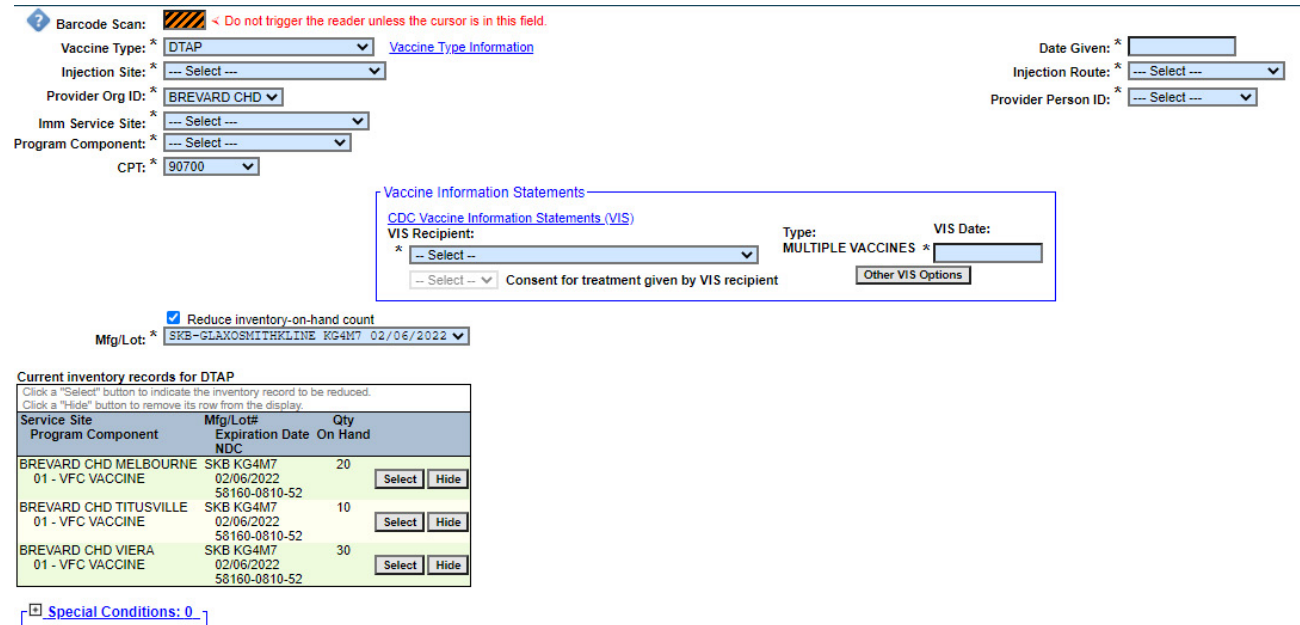

 **NOTE (for CHDs only):** The system will automatically pull up any inventory the vaccine information matches to. So, you will be able to select from specific inventory to deduct the quantity on hand.

# **STEP 5**

Click **"Next"** once all information has been entered, then click **"Submit"** to save the patient record.

# Closing Remarks

Florida SHOTS supports scanning of 2D barcodes found on vaccine products, VIS forms, and driver's licenses. Barcode readers must support the **"PDF417"** standard and **"GS1 DataMatrix"** standard, to properly function for these features.

**NOTE:** For testing and training purposes, a **Datalogic Gryphon** scanner was used to scan the barcodes.

With a compatible scanner, users may scan the barcode on the patient's driver's license and a patient search will automatically be performed. As well as scan the vaccine barcode (unit of use, aka vial or single dose syringe), or the VIS form barcode, to aid in documenting vaccine administration.

# **HELP DESK**

## **FREE TECHNICAL SUPPORT:**

877-888-7468 (SHOT) MONDAY – FRIDAY, 8 A.M. TO 5 P.M. EASTERN

#### **INCLUDING:**

- Merging duplicate patient records
- Adding account administrators
- Unlocking Florida SHOTS accounts
- Questions about any Florida SHOTS features
- Requesting Florida SHOTS materials